If you want to use the USB stick with OS provided by [usb.farm,](http://usb.farm/) you must change the BIOS boot order so the USB device is listed first. Otherwise the computer will load from the hard drive as normal. Usually USB boot is disable by default on the PC.

The best solution is to modify the BIOS Settings so USB flash drive is prioritized in the Boot devices menu of your **BIOS/UEFI** panel. On certain computer models (mostly ultrabooks) with a fast boot option, you'll need also to disable **Fast Boot** (called also **Secure Boot**) before you can boot from a USB.

This tutorial will help you to enable USB boot on:

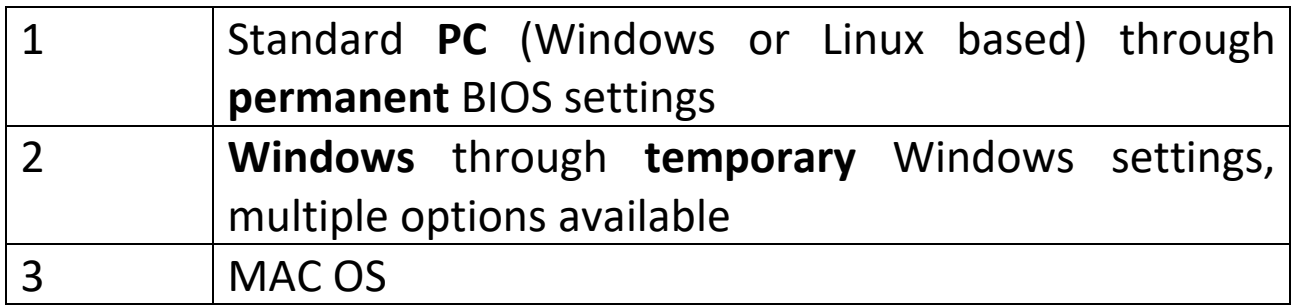

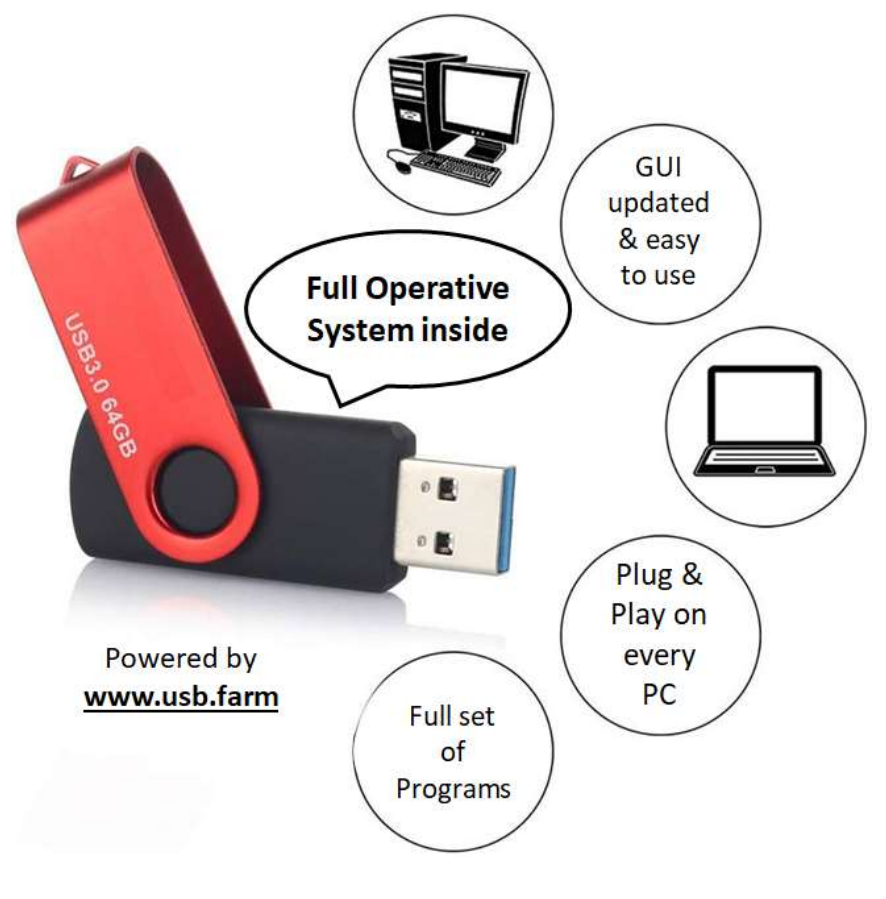

[www.USB.Farm](http://usb.farm/)

# **1. USB BOOT on a standard PC through BIOS settings**

BIOS settings includes the boot sequence the machine follows when starting up. The boot order tells the machine which devices to search for the software needed to launch the computer and the priority each device in that search.

There are two things that you may stop booting from USB. The first one is the **Secure Boot**. The second one is the **UEFI mode**. So I recommend disabling both.

Reboot Your PC and then access to the boot menu. Often it's *F2* or *DEL* key but it depends on the PC manufacturer.

#### **To access Boot Menu**

To access the Boot Menu, find your PC manufacturer below to see what combination of keys you need:

- **Acer:** Esc, F12 or F9. Most computers models from Acer should work with the F12 key.
- **Asus:** F8 or Esc
- **Compaq:** Esc or F9
- **Dell:** F12
- **eMachines:** F12
- **Fujitsu:** F12
- **HP:** Esc or F9. If Esc works, you may need to press F9 afterwards: Esc + F9.
- **Lenovo:** F8, F10 or F12. On computer models with the Novo button, try pressing the Novo button. Other key combinations: Fn + F11.
- **Samsung:** Esc or F2 or F12. Users of ultrabooks from Samsung should disable the fast boot option in BIOS/UEFI before they boot from a USB device. To disable the fast boot, go to To access BIOS/UEFI > Samsung and find the combination of keys you need to press to access this.
- **VAIO:** Esc, F10 or F11. On some Sony VAIO computers models you may need to press the Assist button.
- **Toshiba:** F12

Here some screenshot examples on different PC of our customers

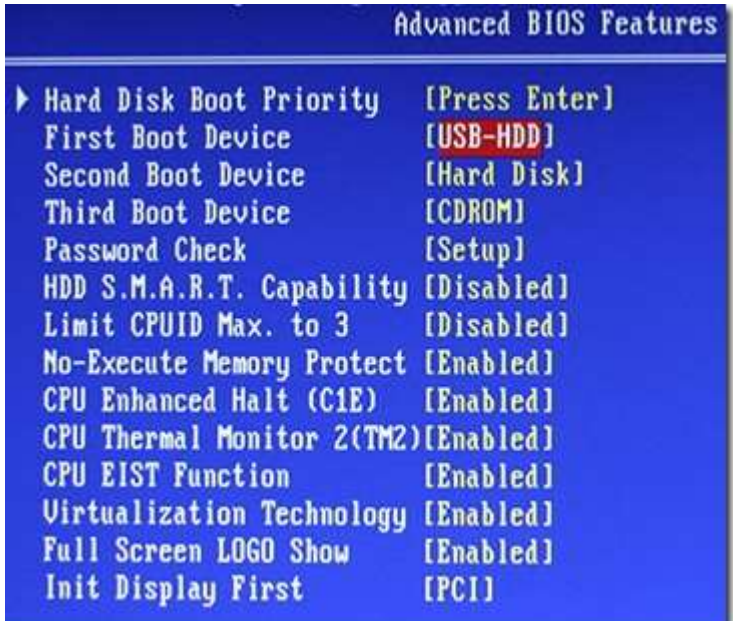

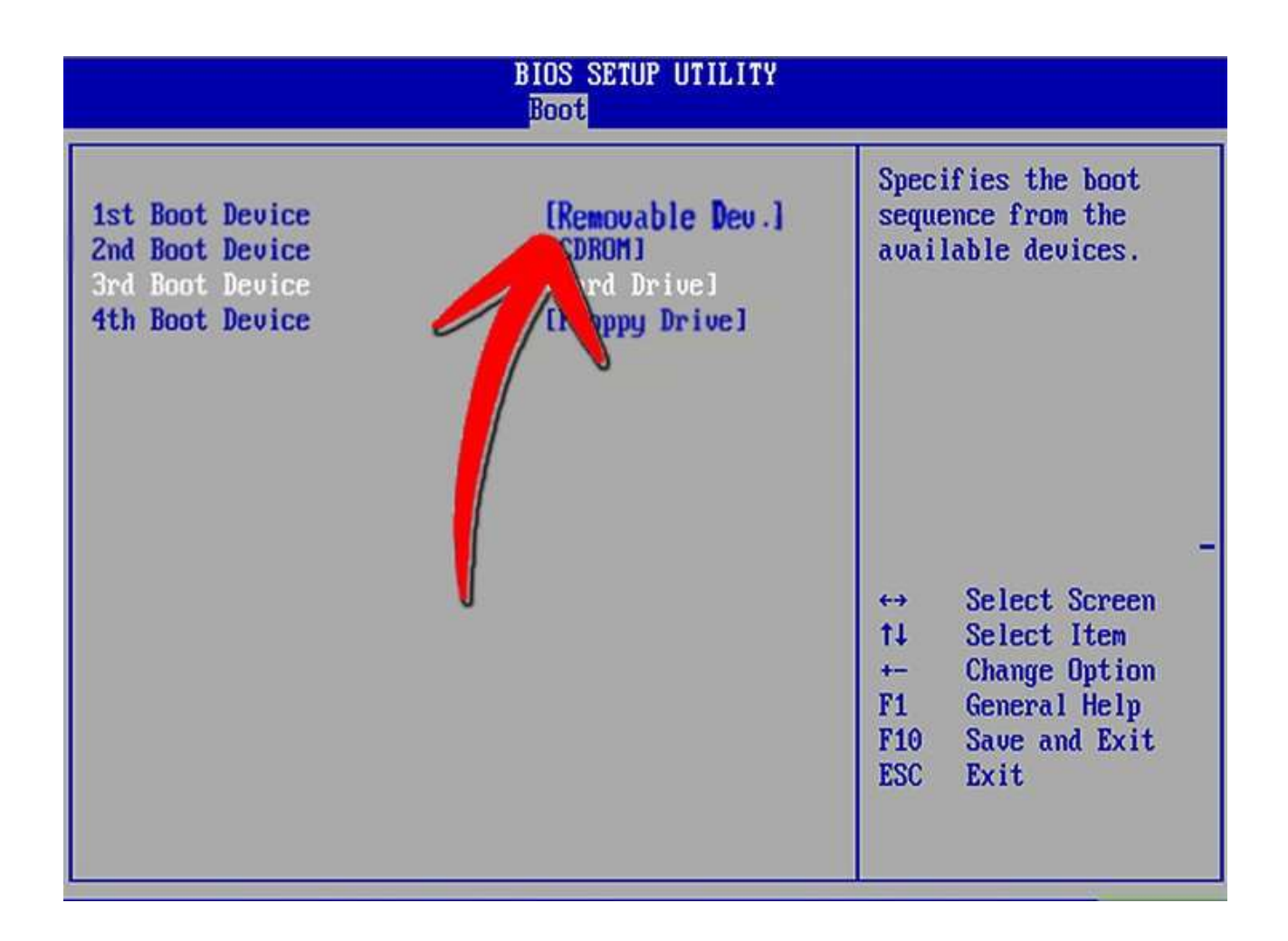

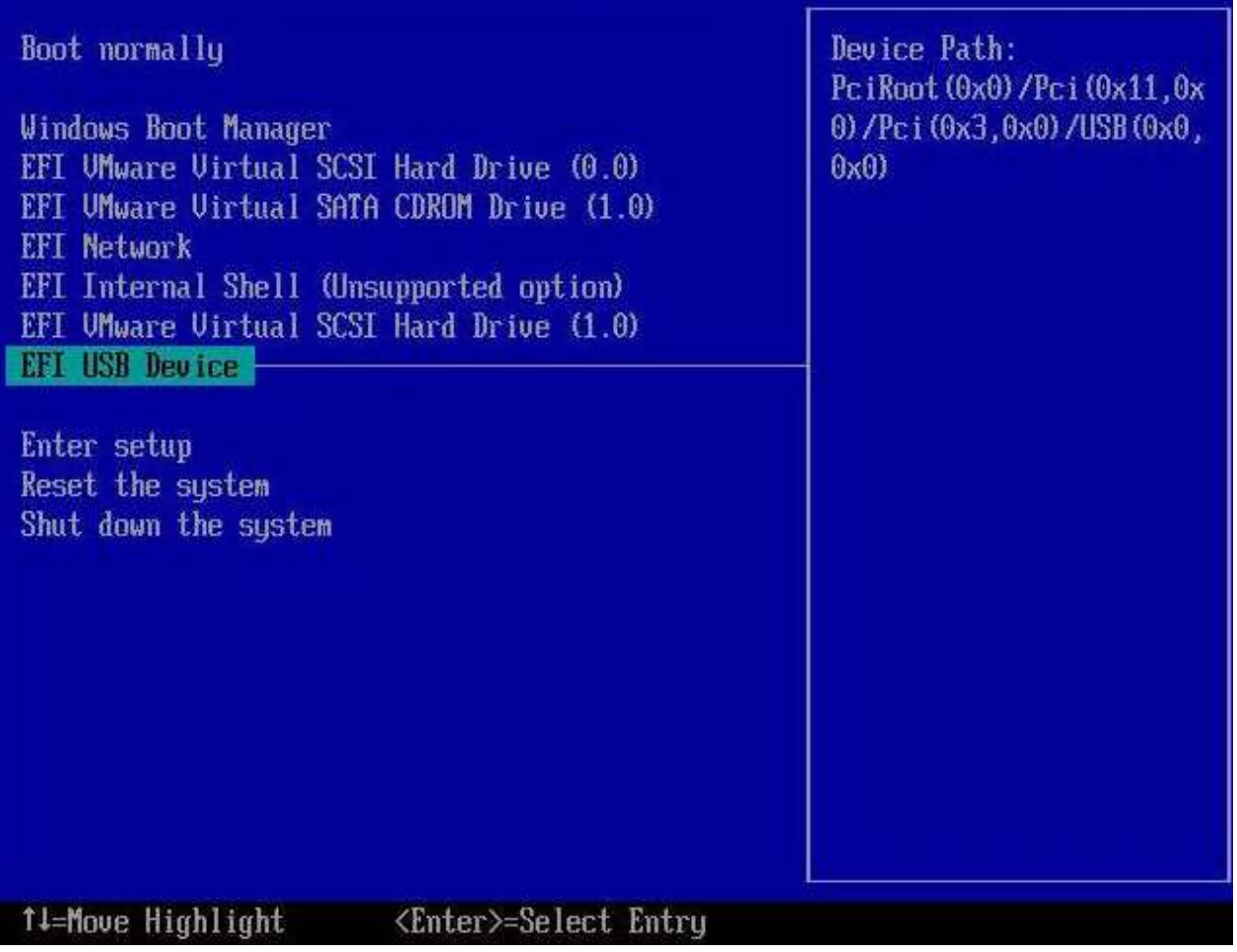

#### **To access BIOS/UEFI**

To access the BIOS/UEFI, find your PC manufacturer below to see what combinations of key you need:

- **Acer:** Del or F2 key. Most models should work with the F2 key.
- **Asus:** Delete or Del key
- **Compaq:** F10
- **Dell:** F2
- **eMachines:** Tab or Del
- **Fujitsu:** F2
- **HP:** Esc, F10, F11. On certain Pavilion models, you may need to press F1 instead.
- **Lenovo:** F1 or F2. If your computer is a laptop from Lenovo, try searching for a small button next to the Power button instead.
- **Samsung:** F2. On some ultrabooks models, you may need to press F10.
- **VAIO:** F1, F2, F3. On models with the **Assist** button, press Assist.
- **Toshiba:** F1, F2, F12 or Esc.

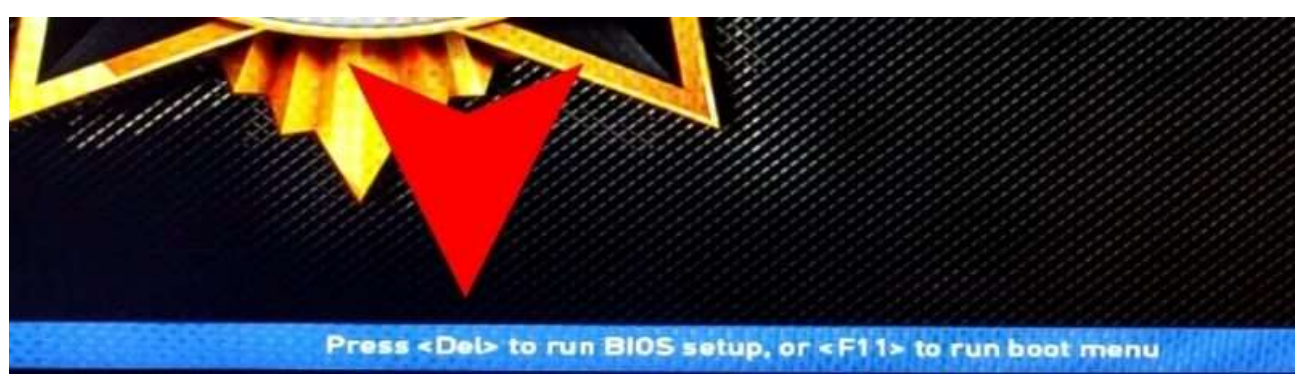

Boot menu

## **Modify Secure Boot and** *UEFI*

In the settings, you need to find the *Boot* options and there find *Secure Boot* and *UEFI*.

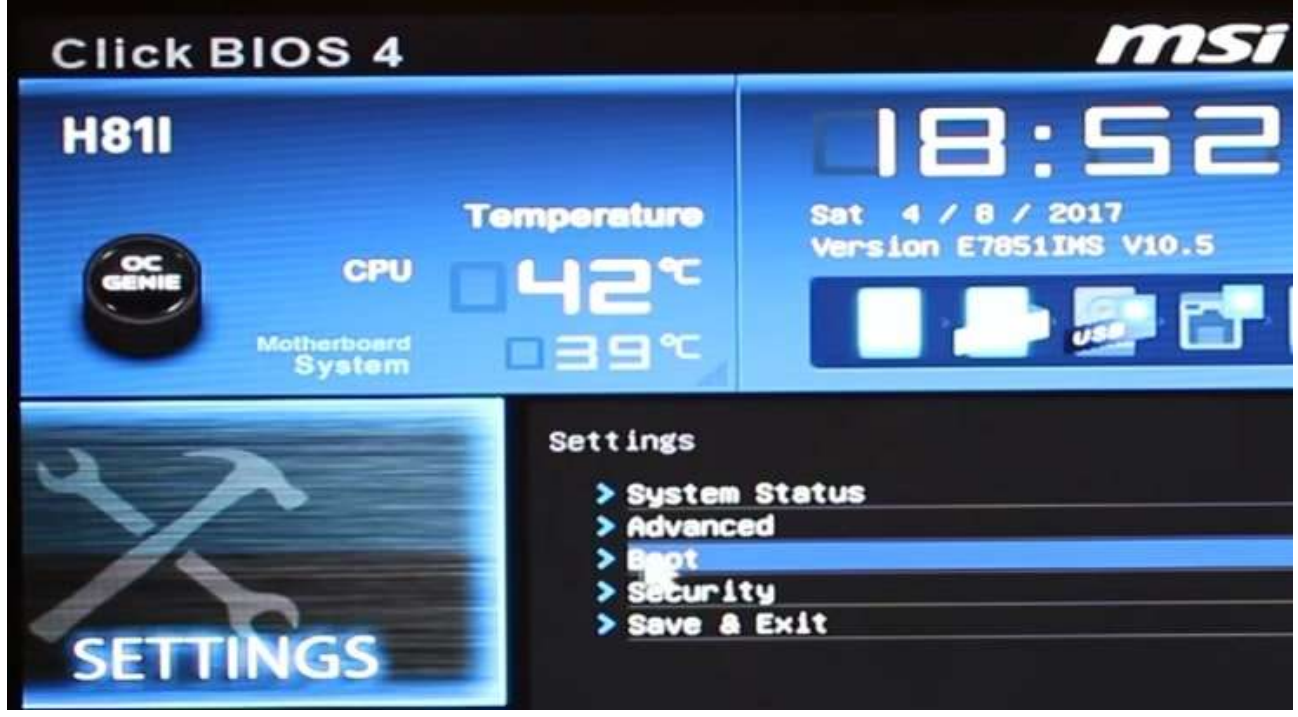

Boot Settings

I do not have the *Secure Boot* option on my computer. But I have UEFI, and I can choose between UEFI and UEFI+Legacy. I enabled the option **UEFI+Legacy**.

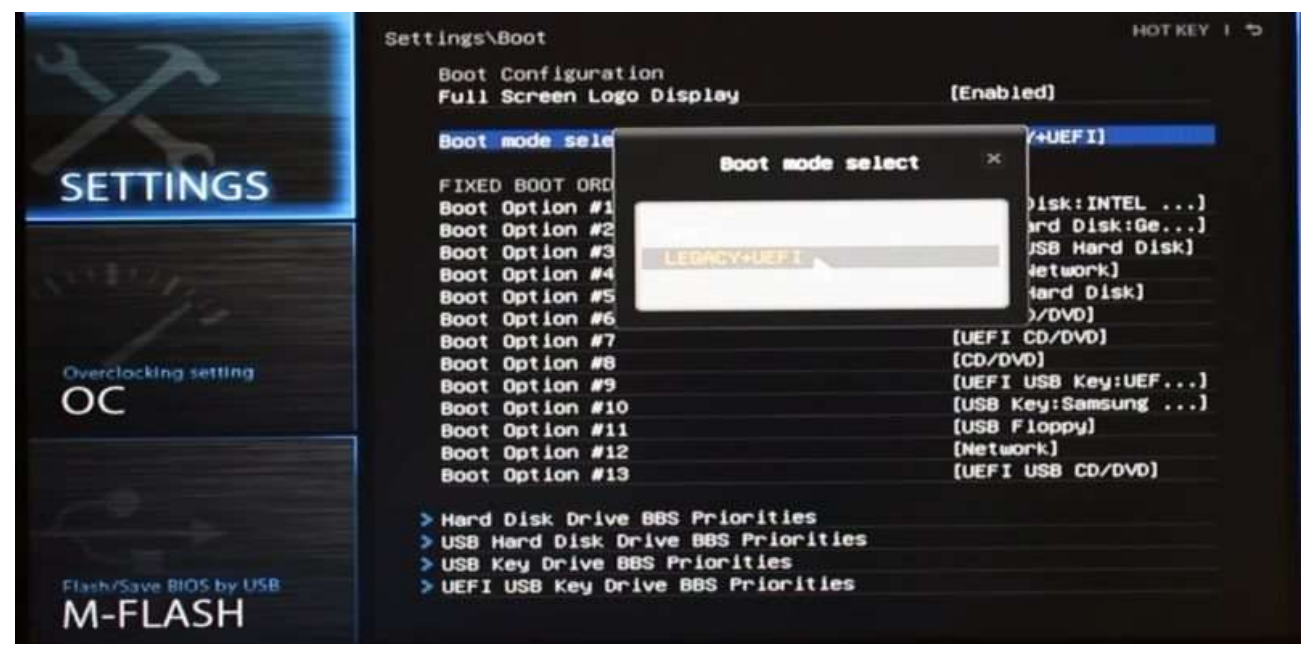

Enable LEGACY + UEFI on the boot settings

If you cannot disable the UEFI mode, do not worry. Linux run with the UEFI mode. If you have *Secure Boot*, you need to **disable** it. The menu will look similar to this:

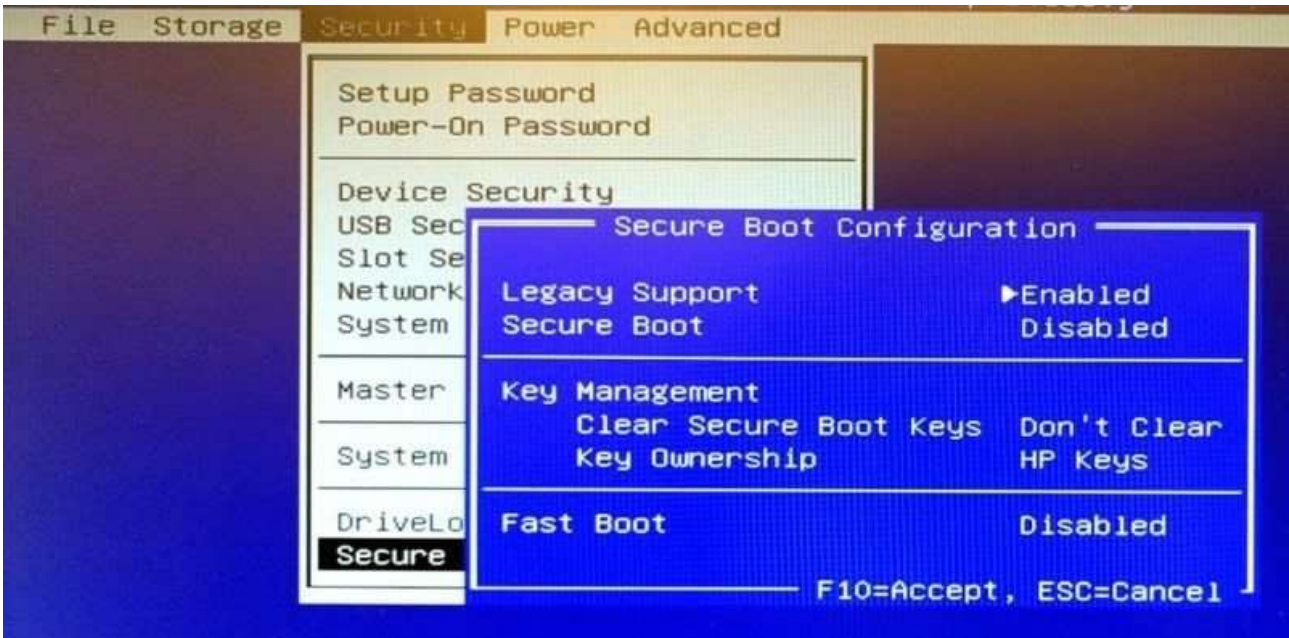

Secure Boot menu

Alternatives names can be any of the following, depending on your computer model:

- **Legacy Support.** If you have Legacy Support listed, make sure it's On or Enabled.
- **Legal CSM.** If you have Legacy CSM listed, make sure it's On or Enabled.
- **Launch CSM.** If you have Launch CSM listed, make sure it's On or Enabled.
- **CSM.** If you have CSM, make sure it's On or Enabled.

• **UEFI/Legacy Boot.** If you have a UEFI/Legacy Boot option, make sure it's selected as Both or Legacy Only.

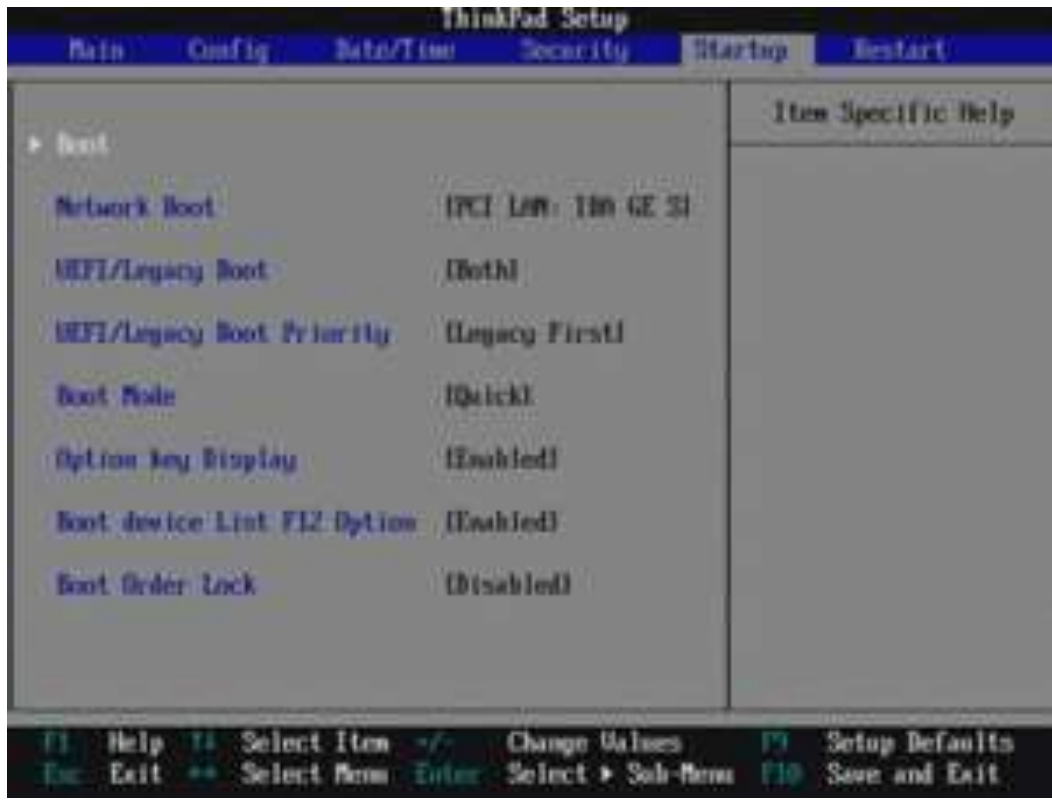

• **Boot Mode.** If you have a Boot Mode option listed, make sure Legacy Support is selected.

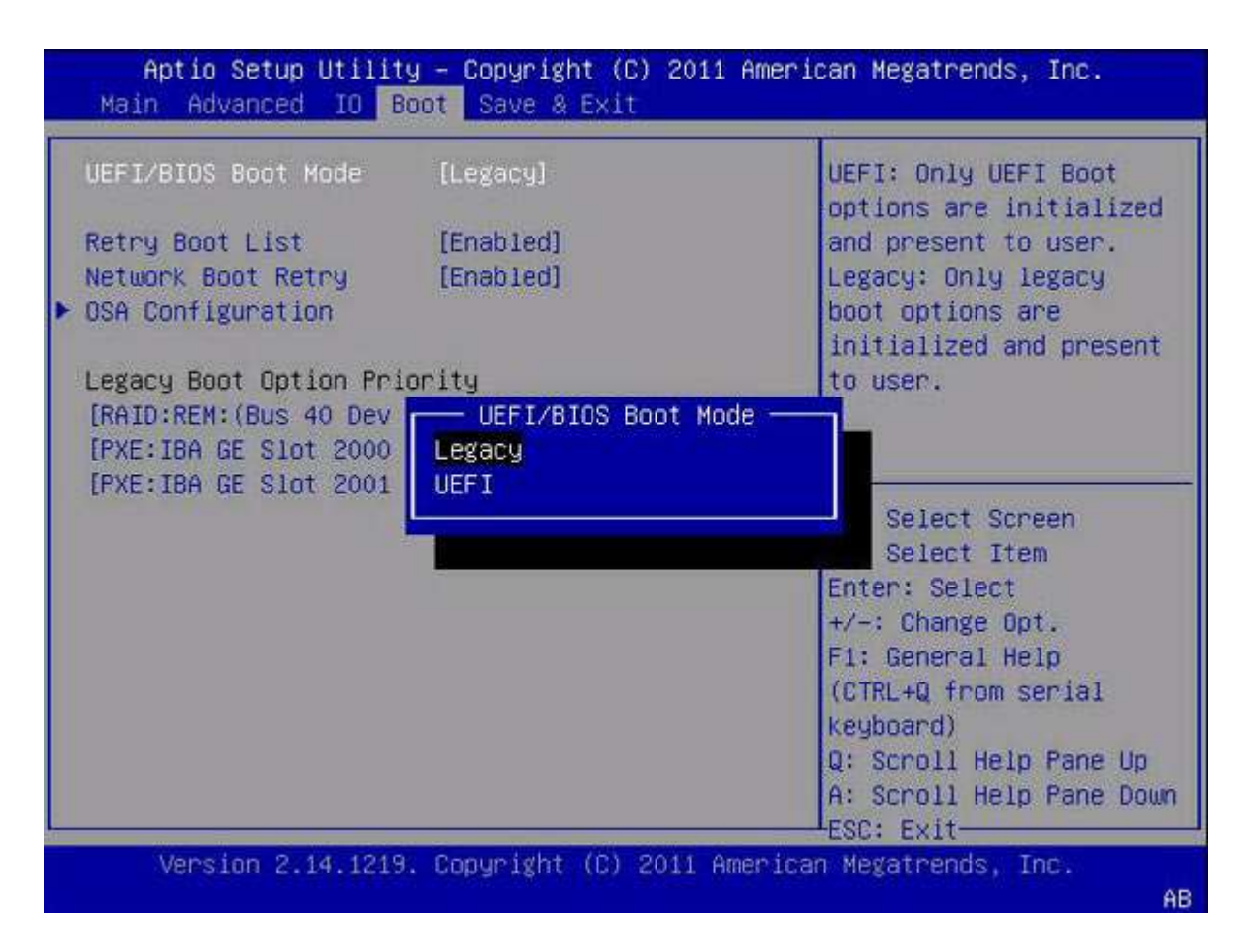

• **Boot Option Filter.** If you have a Boot Option Filter option listed, make sure you select Legacy too: UEFI and Legacy, Legacy First, Legacy Only

After you made the changes to disable the secure boot (or enable legacy mode), make sure you save the changes. This is usually done by clicking the *F10* key.

In the future, your computer will first check the USB port for boot media when starting up. That won't be a problem, since the BIOS will move to the next device in the boot sequence ... unless you keep the boot media in the USB port. Then the system will launch from that device every time.

# **2. USB BOOT on Windows**

# **Temporary Boot from USB on Windows 10, OPTION 1** [suggested]

This is the **easiest way** to access Windows 10 boot options.

- 1. All you need to do is **hold down the Shift key** on your keyboard and **restart the PC**.
- 2. Open up the **Start menu** and click on **"Power"** button to open power options.
- 3. Now **press and hold the Shift key** and click on **"Restart"**.
- 4. Windows will **automatically start in advanced boot options** after a short delay.

This trick **can work from anywhere**, whether you click on **"Restart"** from the start menu, **"Shutdown"** dialog or the **start screen**. You just need to make sure you **hold the Shift key** while doing so. Do keep in mind that **this method doesn't work with the virtual keyboard**. If your physical keyboard isn't working, then this method will not work either.

# **Temporary Boot from USB on Windows 10, OPTION 2**

Start by plugging in the bootable USB flash drive to a USB port on your computer. Then open the Settings tab and head to *Update & Security*.

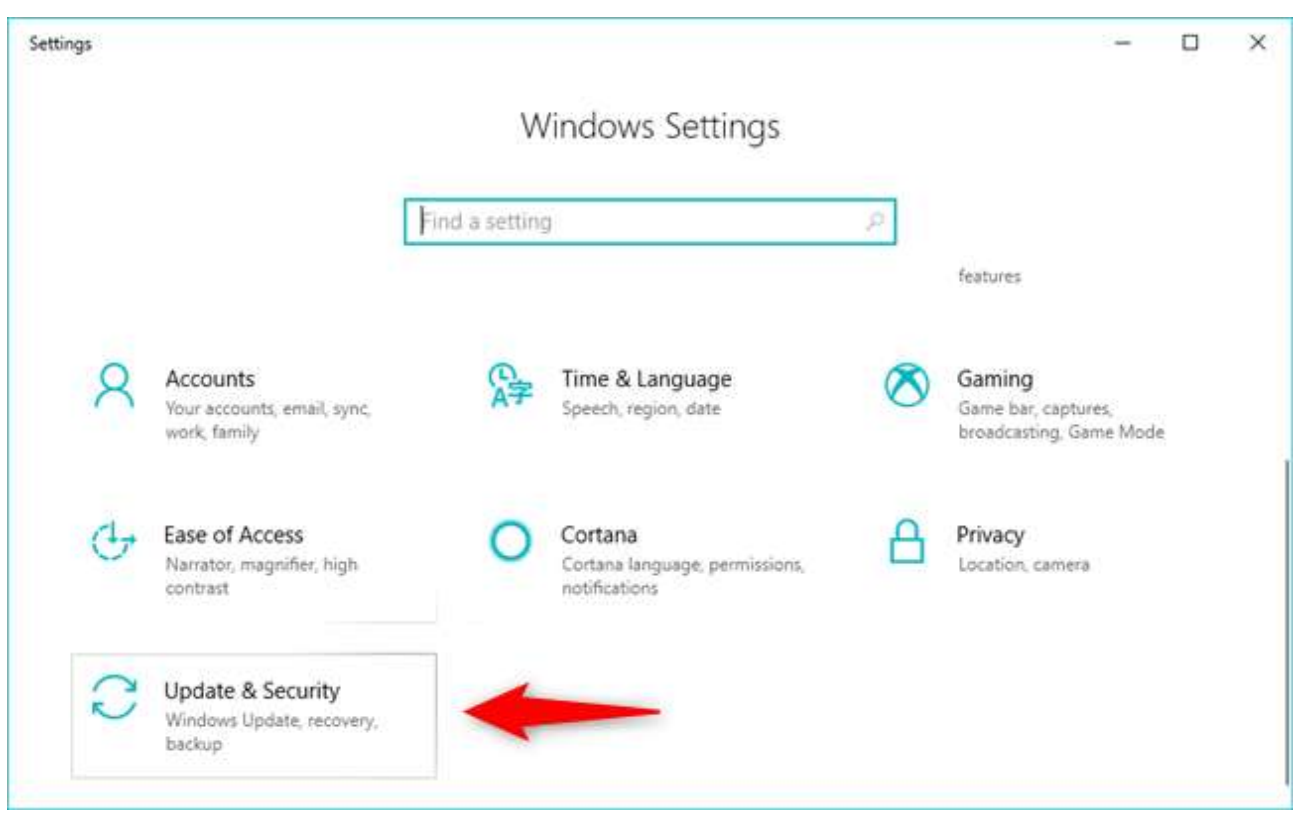

Update & Security settings in Windows 10

Select *Recovery* on the left, and then scroll on the right side of the window until you find the *Advanced startup* section. In it, click or tap the *Restart now* button.

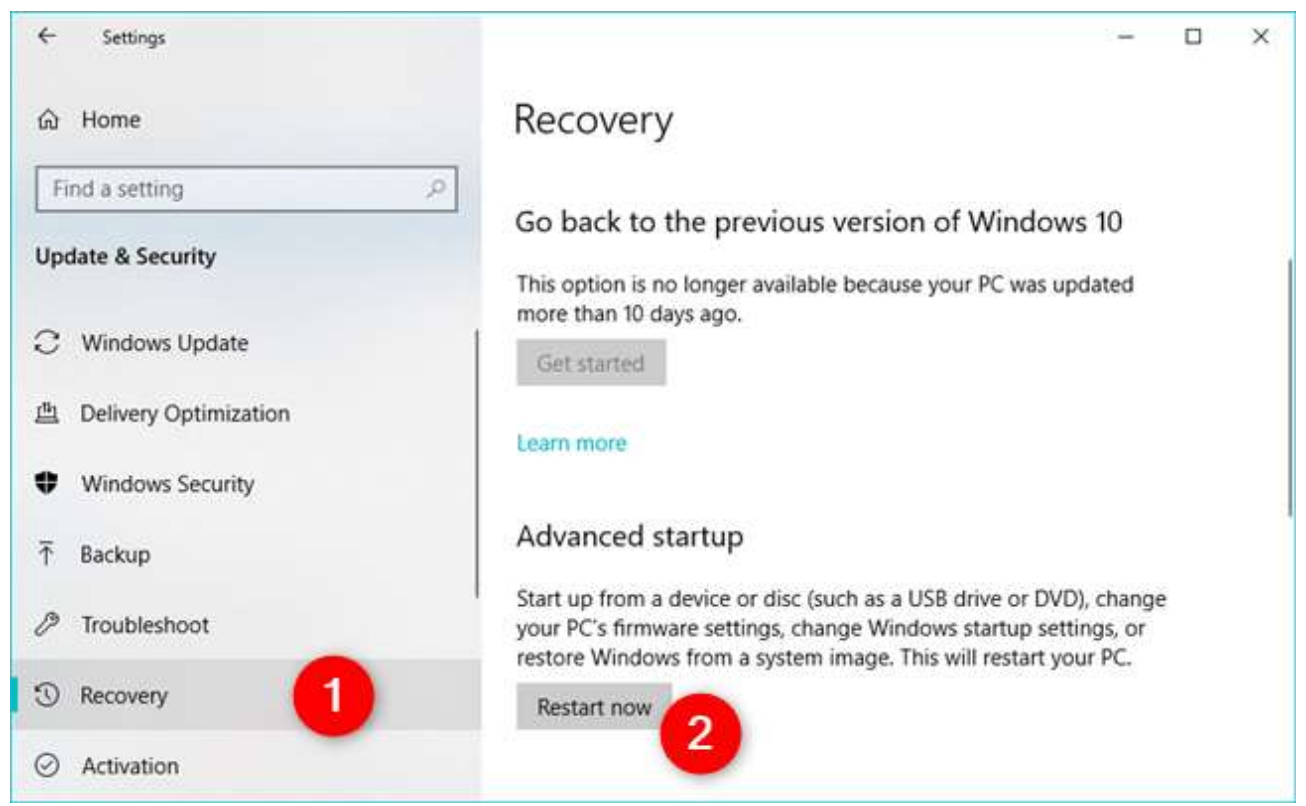

Advanced startup recovery options in Windows 10

Windows 10 restarts and then shows a screen where you can "*Choose an option*." Click or tap on *"Use a device."*

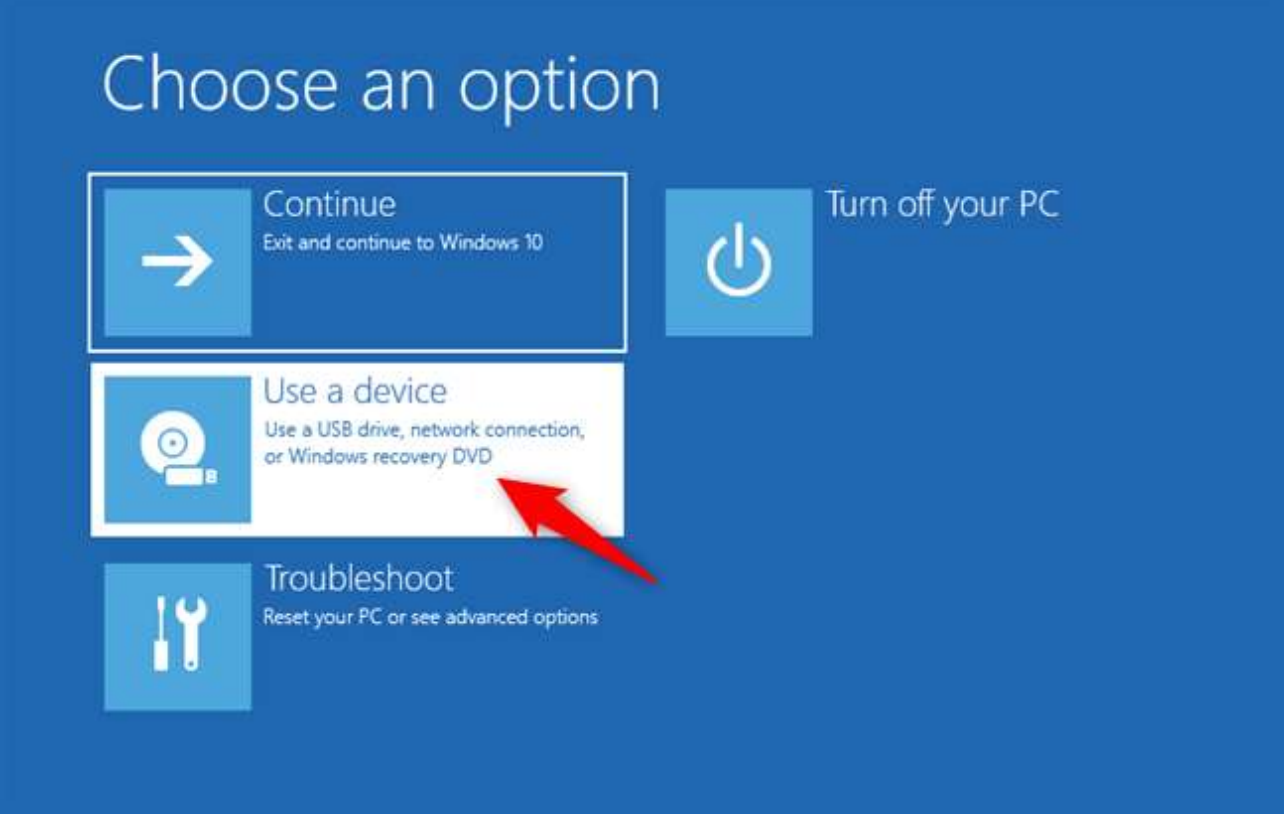

Choosing to use a device to start the PC

Next, you should see a list of all the devices that your computer can boot from, including the USB flash drive that you plugged in. Click or tap on it.

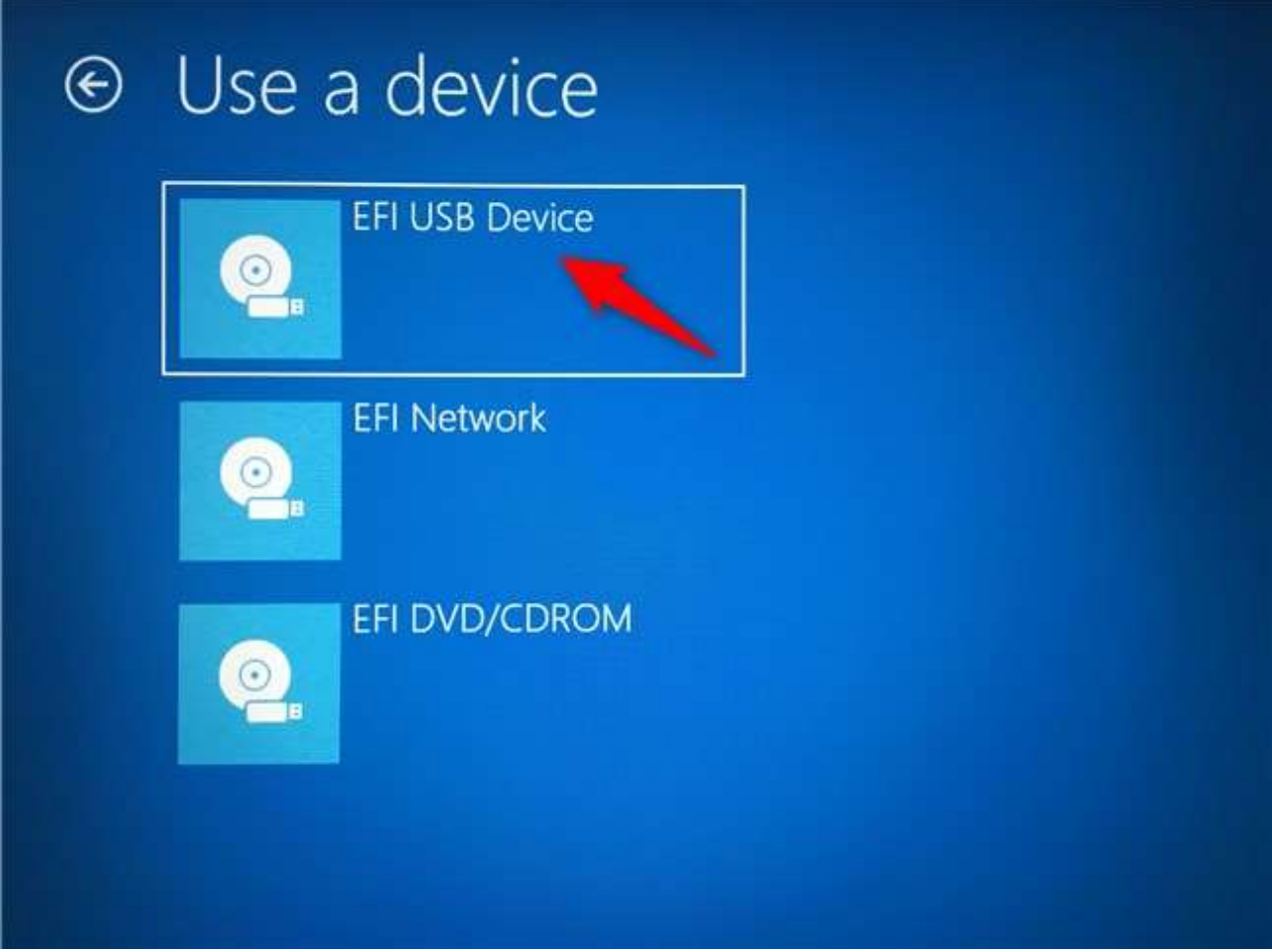

Selecting the USB flash drive from which the PC should boot

Your computer then restarts and boots from the USB flash drive that you chose.

This is a temporary solution because every time you need these procedure to boot from USB.

# **Temporary Boot from USB on Windows 10, OPTION 3**

If you are interested, you can also use a **quick Command Prompt command** to access the **advanced boot options**.

- 1. Right-click on the **Windows 10 Start menu** and select **"Command Prompt (Admin)"** from the menu.
- 2. In the Command Prompt window, type **shutdown.exe /r /o** and hit **"Enter"**.

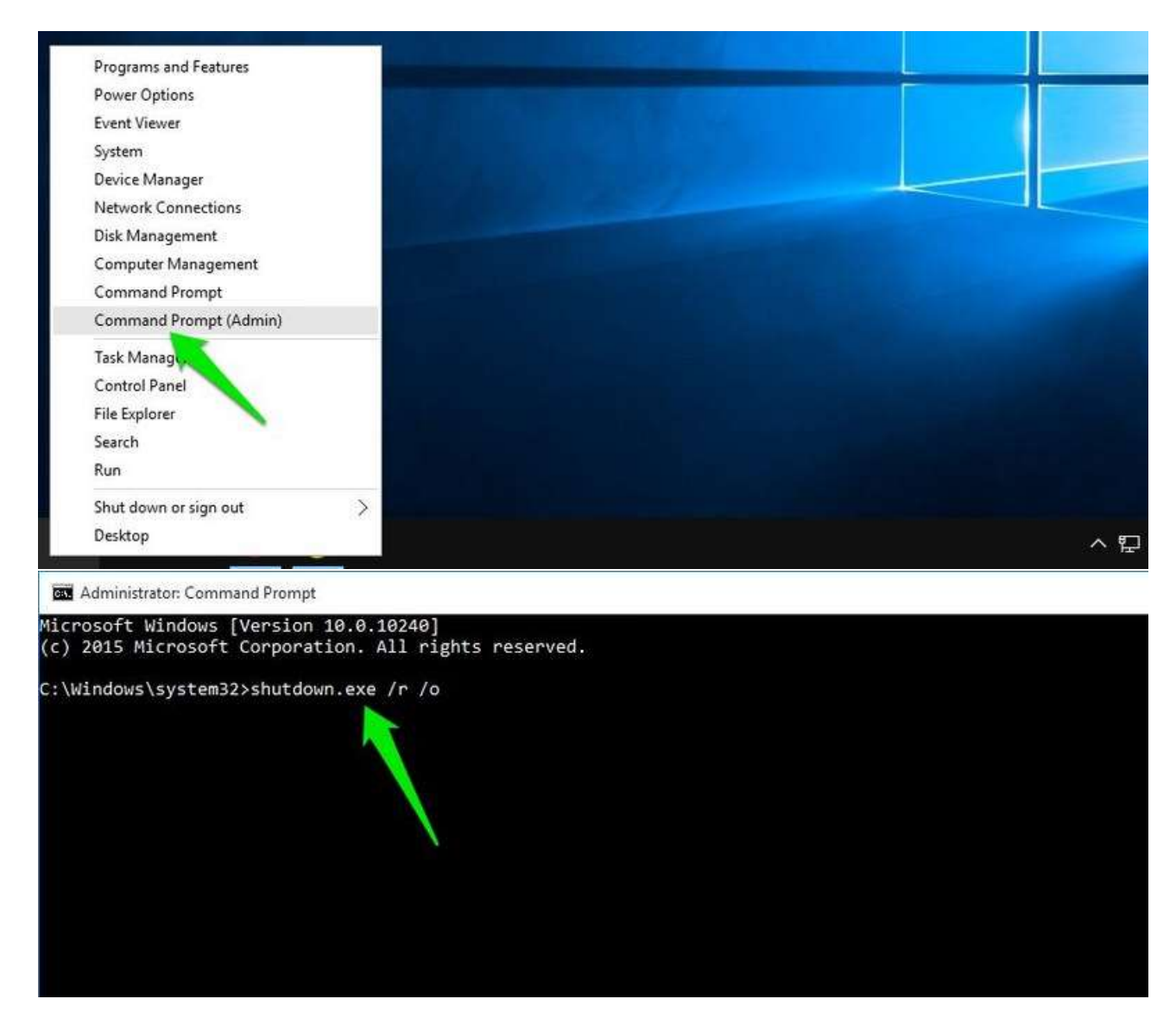

You will **see a prompt saying you are being signed out**, just close it and Windows 10 will reboot to boot options. However, unlike the above methods where Windows restarts immediately, **there will be a tiny delay before the Windows restart**.

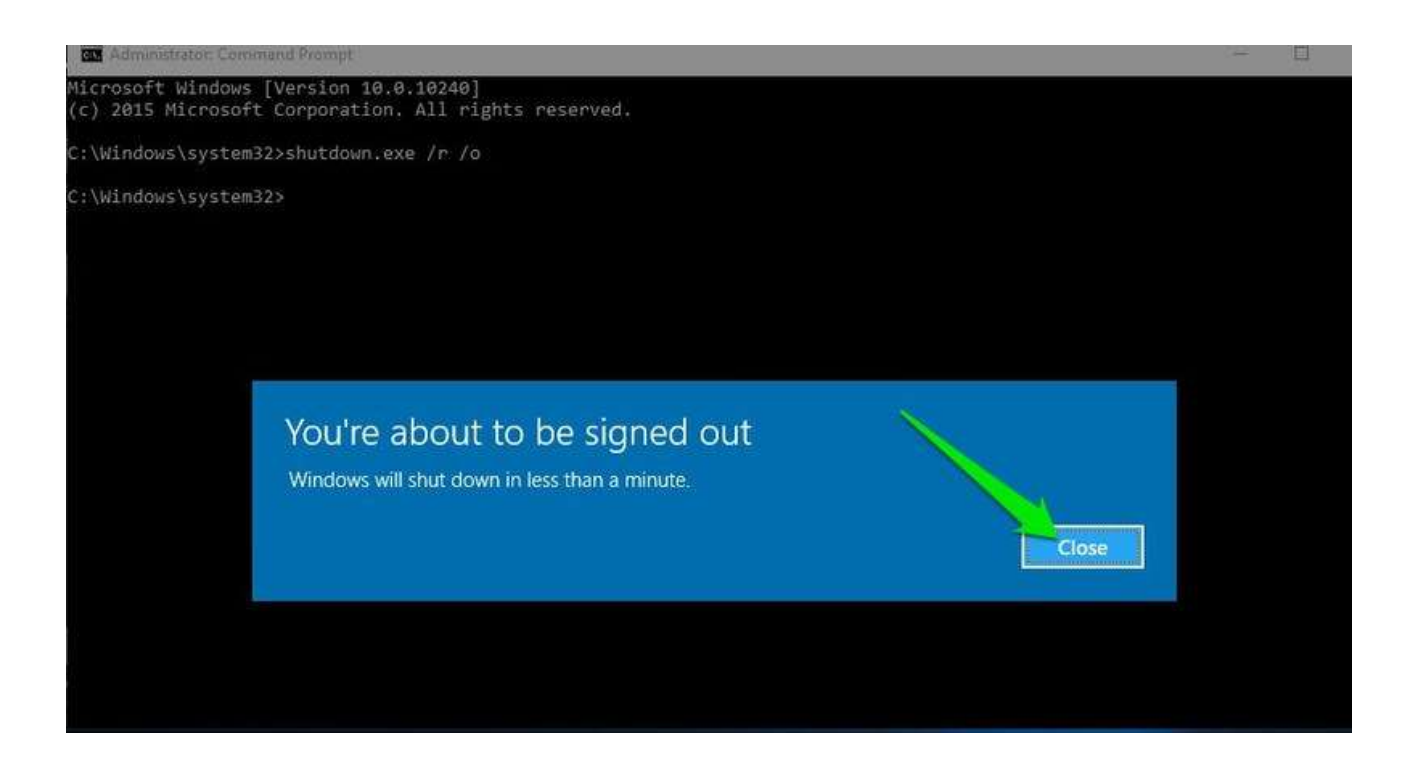

# **Temporary Boot from USB on Windows 10, OPTION 4**

By default, **Windows is set to restart in advanced boot options**, if it fails to start up. If any startup error is causing your Windows to crash, then it may **automatically launch the boot options** for you. However, it is not compulsory and Windows may get stuck in a boot cycle.

In such situation, you can **force Windows to crash and open boot options**. To do so,

- 1. Start the Windows and as soon as you see Windows logo; **press and hold the power button to force shutdown it**.
- 2. You can also **pull out the power supply** (or battery) to force shutdown it.
- 3. **Repeat this 2-4 times** and Windows will open up boot options for you.

2 times can be enough to open up the boot options, your mileage may vary.

# **3. USB BOOT on Mac**

# **How to boot a Mac from USB, OPTION 1**

Getting your Mac to load from a USB drive is fairly straightforward.

- 1. Insert the USB boot media into an open USB slot.
- 2. Press the **Power** button to turn on your Mac (or **Restart** your Mac if it's already on).
- 3. When you hear the startup chime, press and hold the **Option** key **(**⌥**)**. Holding that key gives you access to OS X's Startup Manager. Once the Startup Manager screen appears, release the Option key. The utility will look for any available drives that include bootable content.

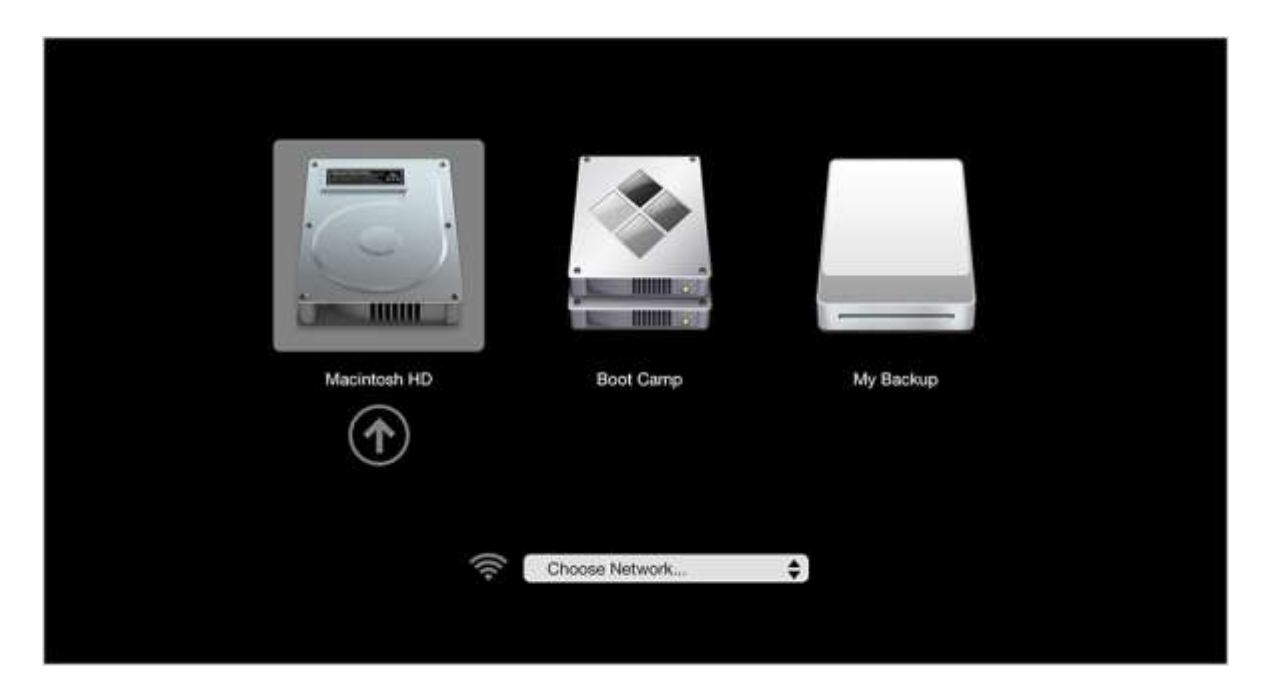

- 4. Using either the pointer or arrow keys on the keyboard, select the USB drive you wish to boot from.
- 5. Once selected, either hit the **Return** key or double-click your selection. The machine will start to boot from the USB drive.

**NOTE:** Have multiple USB devices connected to your Mac? Don't worry. The Startup Manager only lists drives that include bootable content.

## **How to boot a Mac from USB, OPTION 2**

Go to **System Preferences > Startup Disk**. Click the lock and enter your password to change the settings. Select your USB drive from the list and click **Restart**.

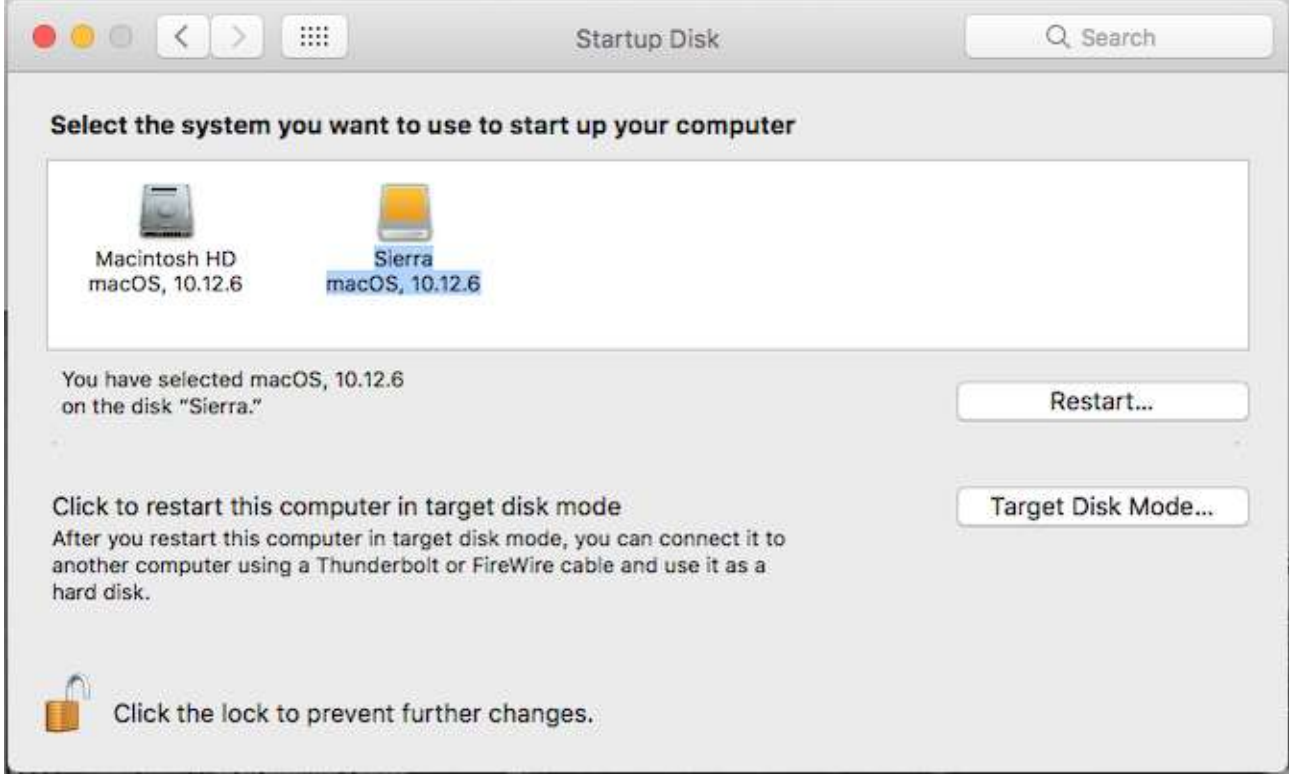

On MAC you can only boot from USB when it's connected. Therefore, you can simply unplug it whenever you want to boot to your internal drive instead. When running OS from USB, you still have to shut it down in the normal way. Don't just whip out the USB drive, or try to eject it somehow. This could cause you to corrupt your data. You need a full computer reboot to switch from one drive to the other.

### **Test Boot from USB without the USB provided by usb.farm**

Do you want to test if the boot from USB is working before buying the USB&OS from [http://usb.farm/?](http://usb.farm/)

You can do this simple test with an empty standard USB dongle.

Insert the USB, reboot you PC. If the result is "Operating System Was Not Found Error, your PC is bootable from USB!

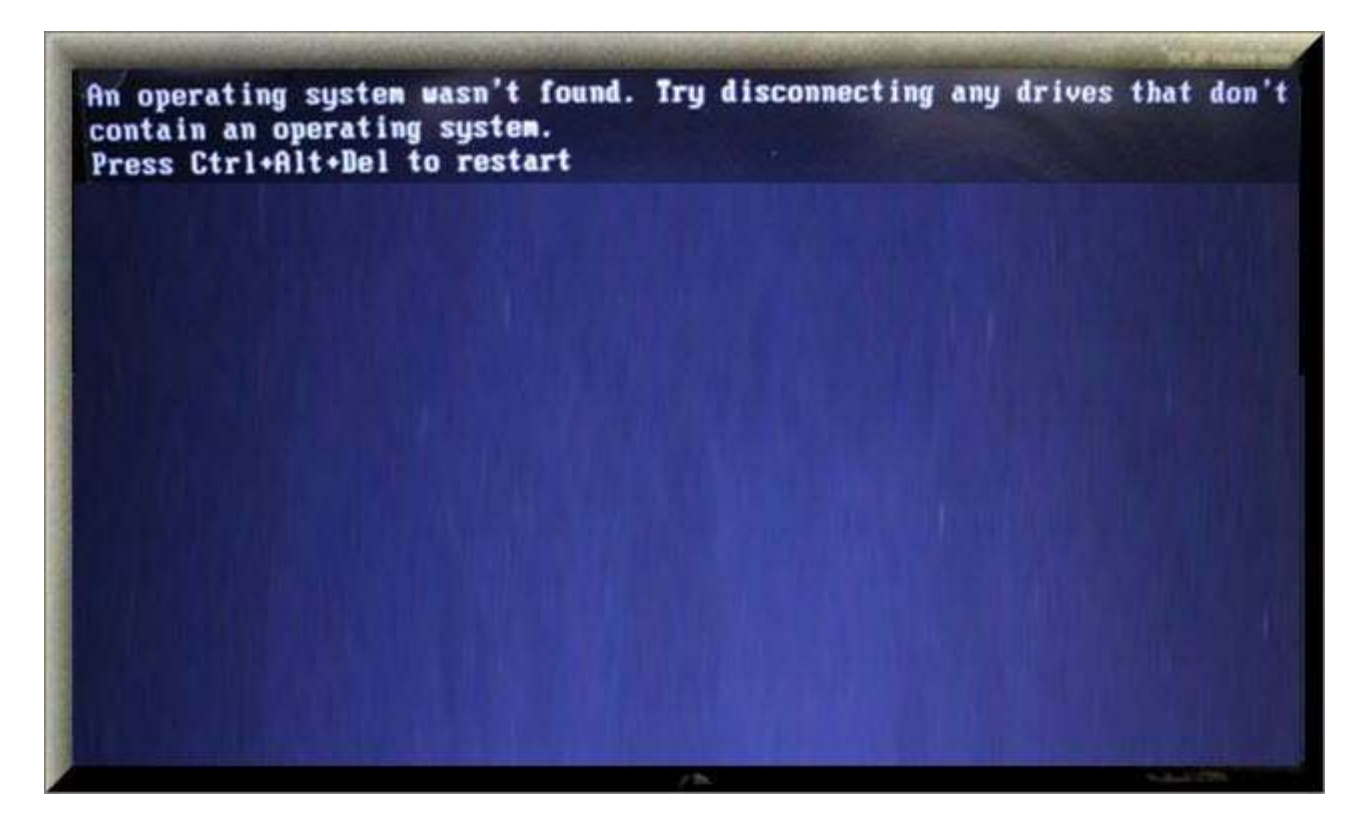

When you will insert the USB provided by usb.farm, the new OS will load automatically.

*All product names, trademarks and registered trademarks are property of their respective owners*